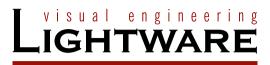

# **User's Guide**

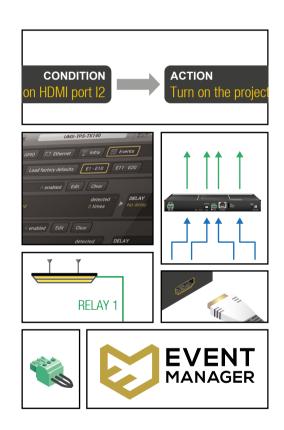

**Event Manager** 

Event Manager – Setup Guide

# **Symbol Legend**

The following symbols and markings are used in the document:

WARNING! Safety-related information which is highly recommended to read and keep in every case!

**ATTENTION!** Useful information to perform a successful procedure; it is recommended to read.

INFO: A notice which may contain additional information. Procedure can be successful without reading it.

DEFINITION: The short description of a feature or a function.

TIPS AND TRICKS: Ideas which you may have not known yet but can be useful.

# **Navigation Buttons**

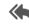

Go back to the previous page. If you clicked on a link peviously, you can go back to the source page by clicking the button.

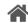

Navigate to the Table of Contents.

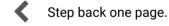

Step forward to the next page.

# **Document Information**

This User's Manual applies to the following versions of the mentioned software, firmware, and hardware:

| Item                                       | Version  |
|--------------------------------------------|----------|
| Lightware Device Controller (LDC) software | 1.17.1b3 |

Document revision: **1.1**Release date: 25-09-2017
Editor: Laszlo Zsedenyi

# **Table of Contents**

| 1. INTRODUCTION                                          | 4                                                    |
|----------------------------------------------------------|------------------------------------------------------|
| 1.1. Description                                         | 4                                                    |
| 1.2. Definition                                          |                                                      |
| 1.3. Supported Devices                                   |                                                      |
| 1.4. Typical Applications                                | 5                                                    |
| 2. EVENT MANAGER – WHERE IS IT?                          | 6                                                    |
| 2.1. THE EVENTS TAB                                      |                                                      |
| 2.2. Adding an Event – the Event Editor                  |                                                      |
| 2.2.1. The Wizard Interface                              |                                                      |
| 2.2.2. The Advanced Interface                            |                                                      |
| 2.2.3. The Link Interface                                |                                                      |
| 2.3.1. Delaying the Action after Detecting the Condition |                                                      |
| 2.3.2. Testing the Settings                              |                                                      |
| 2.4. FURTHER FEATURES                                    |                                                      |
| 3. THE CONDITION – EXPRESSIONS AND PARAMETERS            | .12                                                  |
| 3.1. General Category                                    |                                                      |
| 3.2. VIDEO CATEGORY                                      |                                                      |
| 3.3. Audio Category                                      |                                                      |
| 3.4. Infra Category                                      |                                                      |
| 3.5. GPIO CATEGORY                                       | . 13                                                 |
| 4. THE ACTION - EXPRESSIONS AND PARAMETERS               | .14                                                  |
|                                                          |                                                      |
| 4.1. General Category                                    | . 14                                                 |
| 4.2. VIDEO CATEGORY                                      | . 14                                                 |
| 4.2. VIDEO CATEGORY                                      | . 14<br>. 15                                         |
| 4.2. VIDEO CATEGORY                                      | . 14<br>. 15<br>. 15                                 |
| 4.2. VIDEO CATEGORY                                      | . 14<br>. 15<br>. 15<br>. 16                         |
| 4.2. VIDEO CATEGORY                                      | . 14<br>. 15<br>. 15<br>. 16<br>. 16                 |
| 4.2. VIDEO CATEGORY                                      | . 14<br>. 15<br>. 15<br>. 16<br>. 16                 |
| 4.2. VIDEO CATEGORY                                      | . 14<br>. 15<br>. 16<br>. 16<br>. 16                 |
| 4.2. VIDEO CATEGORY                                      | . 14<br>. 15<br>. 16<br>. 16<br>. 16<br>. 16         |
| 4.2. VIDEO CATEGORY                                      | . 14<br>. 15<br>. 16<br>. 16<br>. 16<br>. 16<br>. 16 |
| 4.2. VIDEO CATEGORY                                      | . 14<br>. 15<br>. 16<br>. 16<br>. 16<br>. 16<br>. 16 |

| 5. TYPICAL CONNECTED DEVICES                          | 18 |
|-------------------------------------------------------|----|
| 5.1. CONDITION: USING A PUSHBUTTON                    | 18 |
| 5.2. CONDITION: USING A MOTION SENSOR                 | 18 |
| 5.3. CONDITION: IR SIGNAL DETECTION                   | 19 |
| 5.4. ACTION: CONTROLLING A PROJECTOR/MONITOR          | 19 |
| 5.4.1. Controlling via an Ethernet Port               | 19 |
| 5.4.2. Controlling via an RS-232 Serial Port          |    |
| 5.5. ACTION: SWITCHING A POWER RELAY                  | 20 |
| 5.6. ACTION: SUPPLYING A LED DIRECTLY                 | 20 |
| 5.7. ACTION: CONTROLLING A MOTORIZED SCREEN (PART #1) | 20 |
| 5.8. ACTION: CONTROLLING A MOTORIZED SCREEN (PART #2) | 21 |
| 6. TYPICAL APPLICATIONS – EXAMPLE DESCRIPTIONS        | 22 |
| 6.1. DETAILS OF EXAMPLE 1                             | 22 |
| 6.2. DETAILS OF EXAMPLE 2                             | 23 |

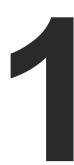

# Introduction

The Event Manager is a smart, built-in feature in the Lightware HDBaseT(TM) <sup>1</sup> compatible TPS extender family, the MODEX line and in certain matrix switchers like the MMX6x2-HT200 series. The feature is available through the Lightware Device Controller (LDC) software. In the first chapter we would like to introduce the most important features:

- DESCRIPTION
- DEFINITION
- ▶ SUPPORTED DEVICES
- TYPICAL APPLICATIONS

# 1.1. Description

The Event Manager was developed to handle tasks from the most simple to expert ones, like controlling the rolling shutter, the air conditioning system or the lights based on any condition changes on the media ports, such as a new source being connected or removed.

Event Manager application is continuously updated with additional features via firmware upgrades: a delay can be added between the condition and the action and more actions can be triggered by a single condition change. With the help of the 'condition count' and 'action test' features, the predefined settings can be tested before going live. The system can recognize infrared commands which can also be set as conditions, and commands can also be sent via Ethernet.

Event Manager saves time, cost and even installation space, which makes Lightware equipment the optimal choice in a number of different configurations.

### 1.2. Definition

The Event Manager reacts to internal status changes or user interactions without any external control system. The detected event is called Condition, the response is called Action.

# 1.3. Supported Devices

Currently <sup>2</sup> the following products include Event Manager:

| Device Type(s)              | Supported Number of the Events |
|-----------------------------|--------------------------------|
| UMX-TPS-TX120/130/140       | 20                             |
| MMX6x2-HT200/210/220        | 100                            |
| MMX4x2-HDMI/HT200           | 100                            |
| UMX-HDMI-140                | 20                             |
| HDMI-TPS-TX210/TX220        | 20                             |
| HDMI-TPS-RX110AY            | 100                            |
| SW4-TPS-TX240               | 20                             |
| SW4-OPT-TX240RAK            | 20                             |
| HDMI-3D-OPT-TX210A/TX210RAK | 20                             |
| WP-UMX-TPS-TX120-US/130-US  | 20                             |
| DVI-HDCP-TPS-TX210/TX220    | 20                             |
| DP-TPS-TX210/TX220          | 20                             |
| MODEX                       | 32                             |

 $<sup>^{1}</sup>$  HDBaseT $^{\text{TM}}$  and the HDBaseT Alliance logo are trademarks of the HDBaseT Alliance.

<sup>&</sup>lt;sup>2</sup> Currently: on the day of publishing this document.

1. Introduction Event Manager – Setup Guide

# 1.4. Typical Applications

### Example 1

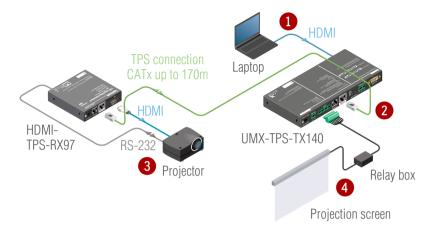

In the first example if a signal is detected on the HDMI input port of the UMX-TPS-TX140, the listed actions are launched automatically:

- The HDMI input will be selected to transmit.
- The projector will be switched on.
- The projection screen will be rolled down.

| Condition                               | Action |   |                         |  |  |
|-----------------------------------------|--------|---|-------------------------|--|--|
| •                                       | INPUT  | 2 | Switch HDMI to transmit |  |  |
| Signal detected<br>(HDMI input<br>port) | -0     | 3 | Switch on the projector |  |  |
|                                         |        | 4 | Roll down the screen    |  |  |

The detailed description of this example can be found in the Details of Example 1 section.

### Example 2

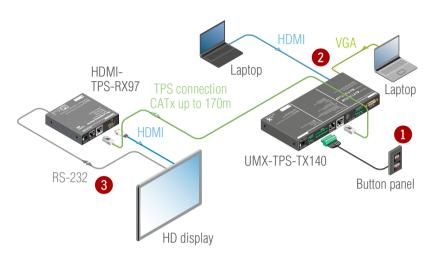

In the second example if a button is pressed on the panel, the following actions are launched by the transmitter automatically:

- The related input is going to be selected to transmit.
- The HD display is going to be switched on.

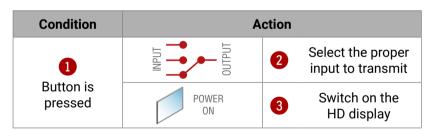

The detailed description of this example can be found in the Details of Example 2 section.

Event Manager - Setup Guide 2. Event Manager - Where is it?

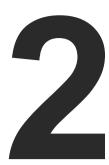

# **Event Manager – Where is it?**

This feature is the part of the Lightware 3 protocol, therefore all settings can be arranged in the protocol tree or set by sending LW3 commands. To provide a user-friendly method for setting the necessary parameters, the feature is implemented in the Lightware Device Controller software with numerous useful features.

- ▶ THE EVENTS TAB
- ADDING AN EVENT THE EVENT EDITOR
- ▶ USFFUL TOOLS
- **▶** FURTHER FEATURES

### 2.1. The Events Tab

The location is the same in all cases in the software: navigate to the Control submenu and select the Events tab.

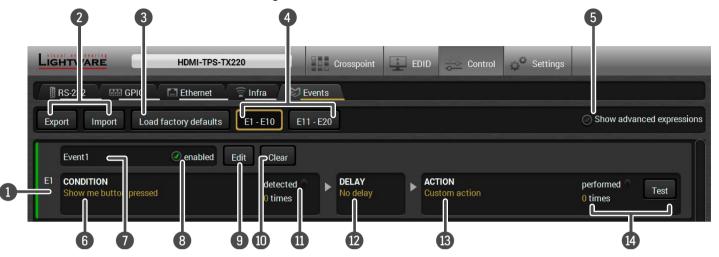

**Event Lines** 

Each line means an Event: a Condition and an Action. The green line means the Event is enabled and both the Condition and the **Action** are set properly.

**Export and Import Buttons** 

The **Events** (with all their settings) can be saved into a file and can be imported. See more details in the Import / Export section.

Factory Defaults All the Events can be deleted by pressing this button (a confirmation window will pop up before the deleting).

**Event Pages** 10 pieces of **Events** are listed at once.

Show Advanced **Expressions** 

Toggle the display mode of the **Conditions** and Actions shown in the list (see below).

Condition Displays the expression shown in Wizard mode or the exact LW3 path and node.

The Name of the It can be edited by the user in the Event Editor. See also The Name of the Event section. **Event** 

Switch The **Event** can be enabled or disabled. **Edit Button** 

Press the button to open the Event Editor and set all the parameters.

**Clear Button** 

Delete the settings of the given **Event**.

**Condition Test** 

If the Condition is detected, the green indicator is lit for three seconds and the counter is increased. See also the Testing the Settings section.

**Delay Settings** 

The Action can be scheduled to follow the Condition after the set time value. See also the Delaying the Action after Detecting the

Condition section.

Action

Displays the expression shown in Wizard mode or the exact LW3 path and node.

**Action Test** 

The counter works the way same as with the Condition test, but in this case the Action can be tested by pressing the Test button.

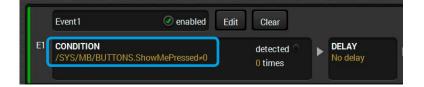

# 2.2. Adding an Event – the Event Editor

Press the **Edit** button in the desired **Event** line to open the **Event Editor** window.

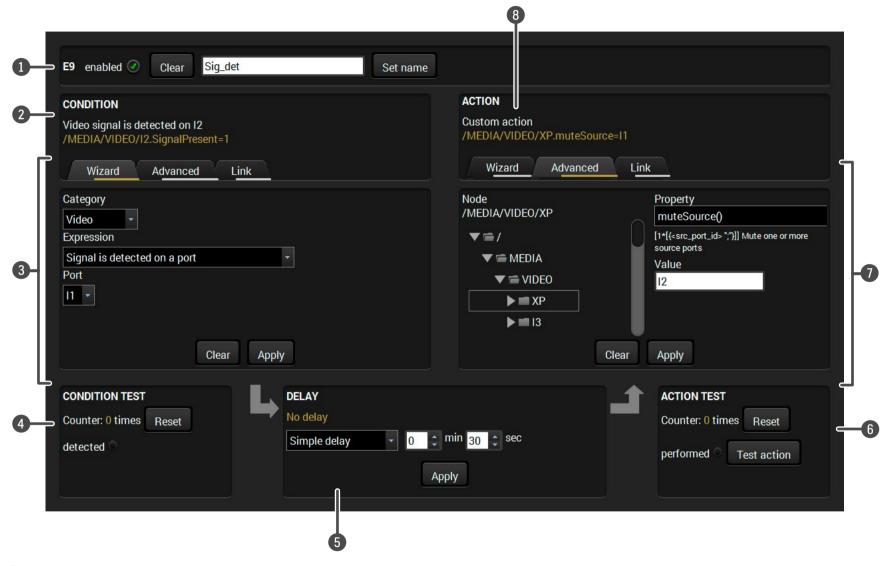

INFO: The Condition test, Delay, and Action test features are described in the next sections.

**Event Header** The name of the **Event** is displayed. Type the desired name and press the Set name button. The Event can be cleared by the Clear button. Use the tick mark to enable/

disable the Event.

Condition Header

If the Condition is set, the description (white colored text) and the exact LW3 protocol expression (yellow colored text) can be seen. Custom Condition means the entry is not available in Wizard mode but only in Advanced mode.

**Condition Panel** 

The Wizard, the Advanced or the Link tool is available to set the condition. The parameters and settings are displayed

below the buttons.

**Condition Test** 

The selected **Condition** can be tested to see if it works in practice.

**Delay Settings** 

The Action can be scheduled to follow the Condition after the set time value.

**Action Test** 

The set Action can be tested to see the working method in the practice.

**Action Panel** 

The Wizard, the Advanced or the Link tool is available to set the **Action**. The parameters and settings are displayed below the buttons.

**Action Header** 

If the Action is set, the description (white colored text) and the exact LW3 protocol expression (yellow colored text) can be seen. Custom Action means the entry is not available in Wizard mode but only in Advanced mode.

2. Event Manager – Where is it?

Event Manager – Setup Guide

#### 2.2.1. The Wizard Interface

The most often used method to arrange the settings of an **Event** is to use the **Wizard** mode.

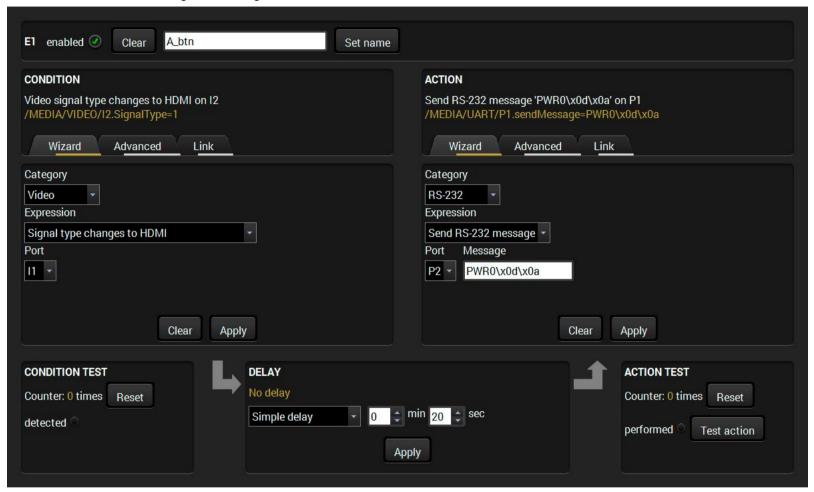

### **Setting the Condition**

- Step 1. Open the Event Editor by pressing the Edit button in the desired Event line. The default tab is the Wizard mode.
- **Step 2.** Select the desired **Category** from the left panel (**Condition** section).
- **Step 3.** Select the desired **Expression**.
- **Step 4.** In most cases further parameters have to be set (e.g. port number) which are displayed in a new line.
- **Step 5.** Check the entered parameters and press the **Apply** button to store the **Condition** settings.
- Step 6. Check the Enabled option in the top line of the Event Editor.

**ATTENTION!** Do not forget to press the Apply button when the Condition is arranged.

### **Setting the Action**

- **Step 1.** Open the **Event Editor** by pressing the **Edit** button in the desired **Event** line. The default tab is the **Wizard** mode.
- **Step 2.** Select the desired **Category** from the right panel (**Action** section).
- Step 3. Select the desired Expression.
- **Step 4.** In most cases further parameters have to be set (e.g. port number) which are displayed in a new line.
- **Step 5.** Check the entered parameters and press the **Apply** button to store the **Condition** settings.
- **Step 6.** Check the **Enabled** option in the top line of the **Event Editor**.

**ATTENTION!** Do not forget to press the Apply button when the Action is arranged.

TIPS AND TRICKS: You do not have to set the **Condition/Action** again if it is the same as at another **Condition/Action** since it can be linked from a previously set **Event** on the **Link** tab.

#### 2.2.2. The Advanced Interface

The most often used **Conditions** and **Actions** are available in **Wizard** mode. Sometimes a special parameter/method is needed to observe/call/set, in these cases the **Advanced** mode is the solution. This mode allows you to set any node of the LW3 tree as a **Condition/Action** expression so it is recommended only for expert users.

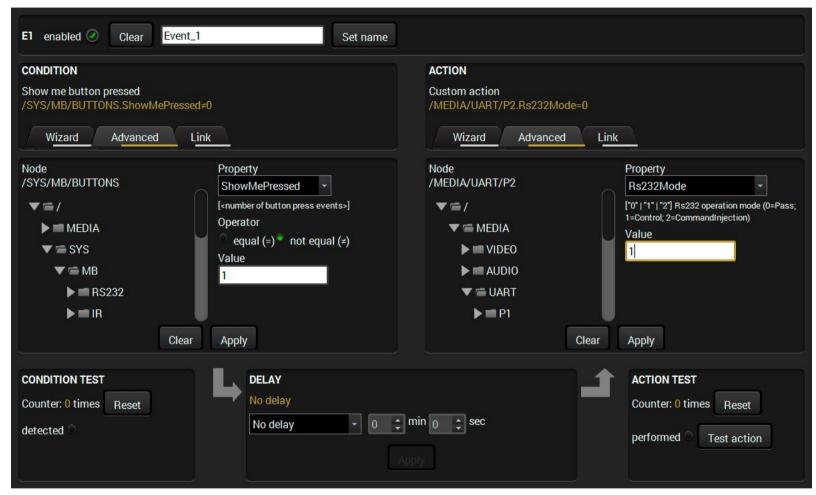

INFO: The Wizard and the Advanced modes can be used simultaneously; if the Condition is set in Wizard mode the Action can be set in Wizard or Advanced mode also and vice versa.

#### **Setting the Condition**

- Step 1. Open the Event Editor by pressing the Edit button in the desired Event line. Select the Advanced tab on the left panel (Condition section). The LW3 protocol tree can be browsed on the left side and the currently selected Node is displayed above the tree. If a Node is opened all its child nodes are loaded in the Property drop-down menu.
- **Step 2.** Navigate to the desired **Node** and select the **Property**. The corresponding node manual (descriptor) is also displayed. In most cases, further parameters have to be set, which will be displayed under the **Property** drop-down menu.
- **Step 3.** Check the entered parameters and press the **Apply** button to store the **Condition** settings.

**ATTENTION!** Do not forget to press the **Apply** button when the **Condition** is arranged.

### **Setting the Action**

- Step 1. Open the Event Editor by pressing the Edit button in the desired Event line. Select the Advanced tab on the right panel (Action section). The LW3 protocol tree can be browsed on the left side and the currently selected Node is displayed above the tree. If a Node is opened, all its child nodes are loaded in the Property drop-down menu.
- **Step 2.** Navigate to the desired **Node** and select the **Property**. The corresponding node manual (descriptor) is also displayed. In most cases, further parameters have to be set, which will be displayed under the **Property** drop-down menu.
- **Step 3.** Check the entered parameters and press the **Apply** button to store the **Action** settings.

**ATTENTION!** Do not forget to press the **Apply** button when the **Action** is arranged.

TIPS AND TRICKS: You do not have to set the **Condition/Action** again if it is the same as at another **Condition/Action** since it can be linked from a previously set **Event** on the **Link** tab.

2. Event Manager – Where is it? Event Manager – Setup Guide

#### 2.2.3. The Link Interface

The creation of this feature represents Lightware's development processes: we received many feedbacks from the first users of the **Event Manager** about the missing and desired functions. The **Link** tool is a comfortable way to set **Events** faster by linking a **Condition** or **Action** which was defined at another **Event** previously, therefore:

- A Condition could trigger more Actions, and
- Different Conditions could launch the same Action.

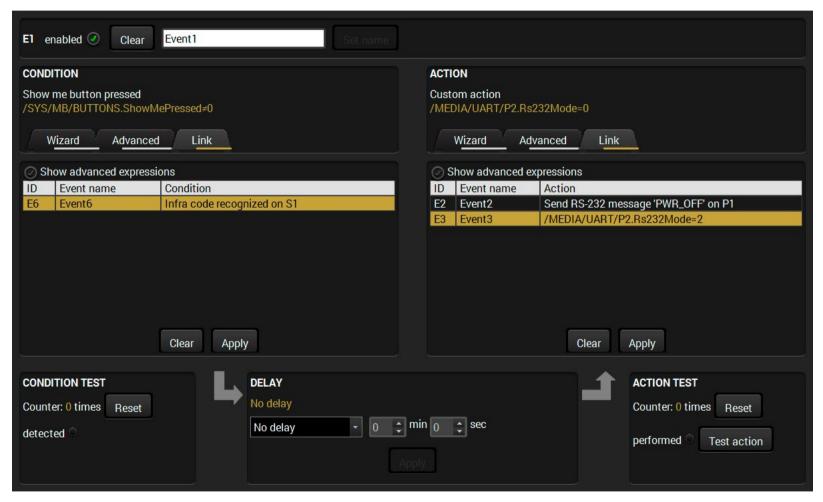

This helps a lot when the **Action** or **Condition** which was used multiple time have to be changed. Thanks to the linking, only the original **Condition** or **Action** has to be changed and all linked ones will be updated automatically.

#### **Linking a Condition or an Action**

- Step 1. Open the Event Editor by pressing the Edit button in the desired Event line. Select the Link tab on the desired panel (Condition or Action). All the Conditions/Actions will be listed which were set previously at other Events.
- Step 2. Select the desired Condition/Action.
- **Step 3.** Check the entered parameters and press the **Apply** button to store the settings.

**ATTENTION!** Do not forget to press the **Apply** button when the linked **Condition/Action** is arranged.

2. Event Manager – Where is it? Event Manager – Setup Guide

## 2.3. Useful Tools

### 2.3.1. Delaying the Action after Detecting the Condition

In most cases, the **Action** is performed immediately after the **Condition** is detected. However, sometimes a delay is necessary between the **Condition** and the **Action**. Therefore, the **Event Manager** contains the **Delay** panel with the below settings:

- No delay: when the Condition is detected, the Action is launched.
- **Simple delay:** when the Condition is detected, the Action is launched after the set time interval.
- Still exists: After the Condition was detected and the Delay time is over the Condition is checked again. If it still exists the Action is launched.
- Continuously exists: After the Condition was detected the Condition is checked continuously throught the Delay time. If it is continuously existing the Action is launched.

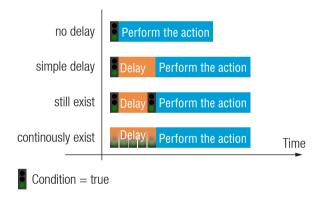

### 2.3.2. Testing the Settings

If you have created a Condition or an Action you can test them. The feature is available at the list of Events and in the Event Editor window as well.

#### Testing a Condition

The counter displays the number of detections which can be reset to zero. If you trigger the **Condition**, the **detected** indicator is lit for three seconds and the counter is increased.

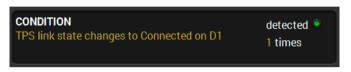

#### **Testing an Action**

The counter works the same as at the **Condition** test, but in this case the **Action** itself can be tested by pressing the **Test** button.

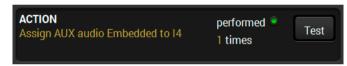

## 2.4. Further Features

### Displaying the Manual of a Property

When using the **Advanced** tab in **Event Editor**, the **Manual** (Short information) of the currently selected **Property** is displayed. That can be used when setting exact parameters (e.g. volume level or Autoselect mode):

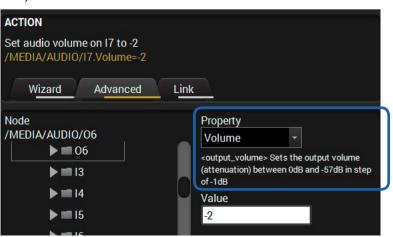

#### Incorrect Values

If you typed an incorrect value you will get a notice by displaying an exclamation mark.

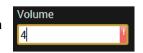

#### The Name of the Event

The name of an Event can be set by typing the new name and clicking the **Set** button. The name can be 20 characters long at most and the following characters are allowed:

Letters (A-Z) and (a-z), numbers (0-9), special characters: hyphen (-), underscore  $(_)$ , and space  $(_)$ .

#### Import / Export

The list of the **Events** can be easily imported and saved to a file. The feature allows creating different lists for different circumstances and applications, but it is also suitable for creating backups.

**ATTENTION!** The structure of the devices are different which is also valid for the software and firmware components. Therefore, the successful working of an exported/imported list of **Events** is guaranteed only in the same type of device and running the same Firmware version. Certain **Events** may be applied in different type of devices but this is not guaranteed.

The import/export feature is available on the Control/Events tab:

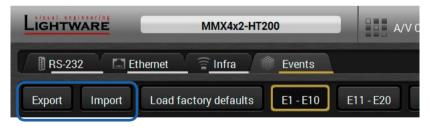

INFO: The exported file can be edited by a simple text editor e.g. Notepad, but this is recommended only for expert users.

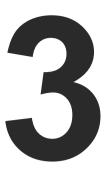

# **The Condition – Expressions and Parameters**

This chapter describes the Conditions which are listed in Wizard mode under the following groups:

- ▶ GENERAL CATEGORY
- ▶ VIDEO CATEGORY
- ▶ AUDIO CATEGORY
- ▶ INFRA CATEGORY
- **GPIO CATEGORY**

#### **Basic Rules**

- 1. The port numbering can be different in the devices. To set the proper input/output port, please see the exact port numbers in the User's Manual of your device.
- 2. It may take some seconds to load all the Loading... parameters. Please wait until the **Loading** animation disappears from the bottom of the main screen before selecting a port/parameter.

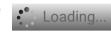

- 3. The easiest way to set the parameters is to use the Lightware Device Controller software:
  - a) Start LDC and connect to the device.
  - b) Navigate to the Control / Events tab.
  - c) Press the Edit button in the desired Event line to open the Event **Fditor**

ATTENTION! The following sections include an aggregated list of all the Conditions. Some of the Conditions are available only at certain devices.

# 3.1. General Category

1.) TPS link state changes to Connected on a port

PARAMETER: - Port number (TPS input or TPS output)

NOTE: - The **Condition** may be triggered by plugging the TPS cable in, restarting/powering on the connected

device, etc.

2.) TPS link state changes to Disconnected on a port

**PARAMETER:** - Port number (TPS input or TPS output)

NOTE: - The above **Condition** may be triggered by unplugging

the TPS cable, restarting/powering off the connected

device, etc.

3.) OPT link state changes to Connected on a port

**PARAMETER:** - Port number (OPT input or OPT output port)

- The **Condition** may be triggered by plugging the NOTE:

fiber optical cable in, restarting/powering on the

connected device, etc.

4.) OPT link state changes to Disconnected on a port

**PARAMETER:** - Port number (OPT input or OPT output port)

- The above **Condition** may be triggered by unplugging NOTE:

the fiber optical cable, restarting/powering off the

connected device, etc.

5.) Show me button pressed

PARAMETER: N/A

Note: - This is the **Show me** button on the front panel (not the

same as the Function button).

6.) Function button pressed

PARAMETER: N/A

Note: - This is the **Function** button on the front panel (not the

same as the Show me button).

# 3.2. Video Category

1.) Signal is detected on a port

**PARAMETER:** - Port number (input or output)

NOTES: - Any port type can be selected which can carry a video

signal (e.g. HDMI, DVI, TPS, OPT, etc.).

- This Condition is about to check the video signal of a port, the audio is not checked. If you want to check the audio presence see the related sections under

Audio category.

2.) Signal is not detected on a port

**PARAMETER:** - Port number (input or output)

NOTES: - Any port type can be selected which can carry a video

signal (e.g. HDMI, DVI, TPS, OPT, etc.).

- This Condition is about to check the video signal of a port, the audio is not checked. If you want to check the audio presence see the related sections under

Audio category.

3.) Signal type changes to DVI

**PARAMETER**: - Port number (output)

NOTE: N/A

4.) Signal type changes to HDMI

**PARAMETER**: - Port number (output)

NOTE: N/A

5.) Signal type changes to Undefined (no signal)

**PARAMETER**: - Port number (output)

N/A NOTE:

3. The Condition – Expressions and Parameters

# Event Manager – Setup Guide

13

# 3.3. Audio Category

#### Signal Detection - Important Note

Due to the structure of the audio ports, the signal detection works as follows:

- Analog audio port (Phoenix): shows that signal is always present.
- Analog audio port (3.5mm Jack): the signal is present if the plug is connected.
- Digital ports (HDMI, TPS, S/PDIF, etc...): audio stream presence is detected.

### 1.) Signal is detected on a port

**PARAMETER**: - Port number (input or output)

NOTE: N/A

#### 2.) Signal is not detected on a port

**PARAMETER**: - Port number (input or output)

NOTE: N/A

#### 3.) Signal type changes to PCM

PARAMETER: - Port number (output)

NOTE: N/A

### 4.) Signal type changes to Compressed

PARAMETER: - Port number (output)

**NOTE**: - Check the desired port specifications about the

supported audio signal types.

## 5.) Signal type changes to HBR

PARAMETER: - Port number (output)

**NOTE**: - Check the desired port specifications about the

supported audio signal types.

## 6.) Signal type changes to Undefined (no signal)

**PARAMETER**: - Port number (output)

NOTE: N/A

# 3.4. Infra Category

#### 1.) Infra code recognized

PARAMETERS: - Port number (IR input)

- IR code

Notes: - The port can be a local IR port and/or a TPS port

(which transmits the IR signal).

- In order to select a value from the code list, the infra code has to be defined (learned) in advance in the

Control menu, Infra / IR codes tab.

# 3.5. GPIO Category

### 1.) State changes to 'High'

PARAMETER: - Pin number (GPIO port)

NOTES: - To sense the status of a GPIO port, it has to be set

as Input. Nevertheless, the state is shown when it is

configured as output.

- Because of the internal pull-up on the ports when there is nothing connected to the **GPIO input**, the state

is **High**.

- When detecting an external button press, the state will change to **Low**.

2.) State changes to 'Low'

PARAMETER: - Pin number (GPIO port)

NOTES: - To sense the status of a GPIO port, it has to be set as Input. However the state is shown when it is

configured as output as well.

- When there is nothing connected to the  $\ensuremath{\mathsf{GPIO}}$  input,

the default state is High.

- When detecting an external button press, the state

will change to Low.

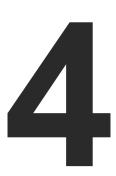

# **The Action - Expressions and Parameters**

This chapter describes the Actions which are listed in Wizard mode under the following groups:

- ▶ GENERAL CATEGORY
- VIDEO CATEGORY
- ▶ AUDIO CATEGORY
- ▶ RS-232 CATEGORY
- ▶ INFRA CATEGORY
- **▶** ETHERNET CATEGORY
- GPIO CATEGORY
- ▶ EDID CATEGORY
- RELAY CATEGORY
- SENDING A MESSAGE VIA AN RS-232 PORT
- SENDING A MESSAGE VIA A TCP/IP PORT
- SENDING A MESSAGE VIA A UDP PORT

**ATTENTION!** The following sections include an aggregated list of all the **Conditions**. Some of the **Conditions** are available only at certain devices.

# 4.1. General Category

1.) Turn off LCD backlight

PARAMETER: N/A

**NOTE**: - This setting is stored, so when the device is rebooted,

the backlight will be still off.

2.) Turn on LCD backlight

PARAMETER: N/A
NOTE: N/A
3.) Blink LCD backlight

PARAMETER: N/A

**NOTE**: - This setting is stored, so when the device is rebooted,

the backlight will be still blinking.

4.) Show text on LCD

PARAMETERS: - Message text line 1

- Message text line 2

- Duration time (x10 ms); e.g. 200 means 2 seconds.

**Notes:** - The accepted characters:

a-z, A-Z, 0-9, and ' " + ! % / = ( ) , . - : < > \_ \* + |

- Two lines can be displayed, no text scrolling

5.) Beep

**PARAMETER:** - Duration time (x10 ms)

NOTE: N/A

## 4.2. Video Category

1.) Switch input to output

PARAMETERS: - Port number (input)

- Port number (output)

**Notes:** - Any port type can be selected which can carry a video

signal (e.g. HDMI, DVI, TPS, OPT, etc.)

- The Switching Action disables the Autoselect automatically if it was enabled previously.

2.) Switch next input to output

PARAMETER: N/A

**Notes:** - The order is based on the port numbering  $(11 \rightarrow 12)$ 

 $\rightarrow ... \rightarrow$  In). E.g. if I3 is on the output and a condition

triggers this action, I4 will be on the output.

- The Switching Action disables the Autoselect automatically if it was enabled previously.

3.) Enable autoselect on output

PARAMETER: - Port number (output)

NOTE: N/A

4.) Disable autoselect on output

**PARAMETER**: - Port number (output)

NOTE: N/A

5.) Load crosspoint preset

**PARAMETER**: - Preset name

**NOTES**: - Define the preset in advance to list it in the drop-down

menu.

- The Switching Action disables the Autoselect

automatically if it was enabled previously.

6.) Mute output

PARAMETER: - Port number (output)

NOTE: N/A

7.) Unmute output

**PARAMETER**: - Port number (output)

NOTE: N/A

8.) Mute input

**PARAMETER**: - Port number (input)

NOTE: N/A

9.) Unmute input

**PARAMETER**: - Port number (input)

NOTE: N/A

# 4.3. Audio Category

1.) Set volume

**PARAMETER**: - Port number (analog audio input or output)

- Volume

**Notes:** - The accepted value range is device-dependent. The

supported interval can be found in the User's manual of the device, but in most cases, a workaround could also help, see the Displaying the Manual of a Property

section.

- Volume adjustment is only available at the analog

audio ports.

2.) Increase volume

PARAMETERS: - Port number (output)

- Percent value

**NOTE**: - Volume adjustment is only available at the analog

audio ports.

3.) Decrease volume

PARAMETERS: - Port number (output)

- Percent value

**NOTE**: - Volume adjustment is only available at the analog

audio ports.

4.) Mute output

PARAMETER: - Port number (output)

**NOTE**: - Muting the audio at a video port will remove the audio

stream from the HDMI signal, while the video will be

still present.

5.) Unmute output

PARAMETER: - Port number (output)

NOTE: N/A

6.) Mute input

PARAMETER: - Port number (input)

NOTE: - Muting the audio at a video port will remove the audio stream from the HDMI signal, while the video will be

still present.

7.) Unmute input

**PARAMETER**: - Port number (input)

NOTE: N/A

8.) Mute analog output

**PARAMETER**: - Port number (output)

NOTE: N/A

9.) Unmute analog output

PARAMETER: - Port number (output)

NOTE: N/A

10.) Mute HDMI output embedded audio

PARAMETER: - Port number (output)

**NOTE**: - Muting the audio at a video port will remove the audio

stream from the HDMI signal, while the video will be

still present.

11.) Unmute HDMI output embedded audio

PARAMETER: - Port number (output)

NOTE: N/A

12.) Change audio assignment

PARAMETERS: - Port number (analog audio input port) or Embedded

audio

- Destination port (input or output)

NOTE: N/A

13.) Switch input to output

**PARAMETERS**: - Port numbers (audio input and output port)

NOTE: - The Switching Action disables the Autoselect automatically if it was enabled previously.

14.) Switch next input to output

PARAMETER: N/A

**Notes:** - The order is based on the port numbering ( $I1 \rightarrow I2$ )

 $\rightarrow$  ...  $\rightarrow$  In). If a condition triggers this action the following allowed input port will be switched to the

output.

 The Switching Action disables the Autoselect automatically if it was enabled previously.

15.) Enable autoselect on output

**PARAMETER**: - Port number (output)

NOTE: N/A

16.) Disable autoselect on output

**PARAMETER**: - Port number (output)

NOTE: N/A

# 4.4. RS-232 Category

1.) Send RS-232 message

PARAMETERS: - Port number

- Message text

**NOTES**: - Any port type can be selected which can carry an

RS-232 signal (e.g. TPS, OPT, etc.).

- Control characters can be inserted into the defined text since the escaping is allowed in this method (the

15

control characters are interpreted).

- The detailed description of this action can be found in Sending a Message via an RS-232 Port section.

2.) Switch input to output

**PARAMETERS**: - Port numbers (input and output port)

**NOTE:** - Any port type can be selected which can carry an

RS-232 signal (e.g. TPS, OPT, etc.).

3.) Mute output

PARAMETER: - Port number

**NOTE**: - Any port type can be selected which can carry an

RS-232 signal (e.g. TPS, OPT, etc.).

4.) Unmute output

PARAMETER: - Port number

**NOTE**: - Any port type can be selected which can carry an

RS-232 signal (e.g. TPS, OPT, etc.).

# 4.5. Infra Category

1.) Switch input to output

**PARAMETERS**: - Port numbers (input and output port)

**NOTE**: - Any port type can be selected which can carry an IR

signal (e.g. TPS, OPT, local IR port, etc.)

2.) Mute output

PARAMETER: - Port number

**NOTE**: - Any port type can be selected which can carry an IR

signal (e.g. TPS, OPT, local IR port, etc.)

3.) Unmute output

PARAMETER: - Port number

**NOTE**: - Any port type can be selected which can carry an IR

signal (e.g. TPS, OPT, local IR port, etc.)

# 4.6. Ethernet Category

1.) Send TCP command

**PARAMETERS**: - Message

- IP address (destination device)

- Port number (destination device)

NOTES: - Control characters can be inserted in the defined text

since the escaping is allowed in this method (the control characters are interpreted).

- See more information in Sending a Message via a

TCP/IP Port section.

2.) Send UDP command

PARAMETERS: - Message

- IP address (destination device)

- Port number (destination device)

NOTE: N/A

## 4.7. GPIO Category

1.) Set output state to 'High'

**PARAMETER**: - Pin number (GPIO port)

**NOTES**: - To set the status of a GPIO port, it has to be set as

Output.

- Always check the voltage level and the supported

maximum current.

- The default direction is input and the level is High.

2.) Toggle output state

PARAMETER: - GPIO pin number

**Notes**: - To set the status of a GPIO port, it has to be set as

Output.

- Always check the voltage level and the supported

maximum current.

- The default direction is input and the level is High.

3.) Set output state to 'Low'

PARAMETER: - GPIO pin number

**NOTES**: - To set the status of a GPIO port, it has to be set as

Output.

- Always check the voltage level and the supported

maximum current.

- The default direction is input and the level is High.

# 4.8. EDID Category

1.) Switch EDID

PARAMETERS: - Source EDID (Factory, User, or Dynamic EDID memory)

- Destination EDID (Emulated EDID memory of the input

port)

NOTE: N/A

# 4.9. Relay Category

1.) Open contact on relay 1/2

PARAMETER: N/A NOTE: N/A

2.) Close contact on relay 1/2

PARAMETER: N/A
NOTE: N/A

3.) Toggle contact on relay 1/2

PARAMETER: N/A
NOTE: N/A

## 4.10. Sending a Message via an RS-232 Port

**ATTENTION!** The below mentioned commands can be used to send messages, but responses are not received and not processed.

#### Sending a Message

Path: /MEDIA/UART/<Pn>.sendMessage(<message>)

This is the command listed in **Wizard mode** for sending a message. The command is for sending a text message in ASCII-format with an option for escaping control charaters (e.g. <CR><LF>).

#### **Escaping in the Message**

DEFINITION: Indicating (highlighting) **Control characters** (e.g. Carriage return, Line feed) in a command means the **Escaping**. That also helps sending many commands at once like the following:

<command1><\x0d\x0a><command2><\x0d\x0a>

**Legend:** '\x' = escaping; '0d' = carriage return; '0a' = line feed.

#### Example

> CALL /MEDIA/UART/P1.sendMessage(PWR0\x0d\x0a)

#### Sending a Text Message

Path: /MEDIA/UART/<P1>.sendText(<message>)

The command is available in **Advanced mode** and created for sending a text message in ASCII-format.

### Example

> CALL /MEDIA/UART/P1.sendText(PWR0)

**ATTENTION!** Control characters (e.g. <CR><LF>) are not processed, the escaping is not working in this case.

## **Sending a Binary Message**

Path: /MEDIA/UART/<Pn>.sendBinaryMessage(<message>)

The command is available in **Advanced mode** and created for sending a a binary message in HEX format.

**ATTENTION!** Control characters (e.g. <CR><LF>) are not processed, the escaping is not working in this case.

> CALL /MEDIA/UART/P1.sendBinaryMessage(010000006162000
0cdcc2c40)

## 4.11. Sending a Message via a TCP/IP Port

**ATTENTION!** The below mentioned commands can be used to send messages, but responses are not received and not processed.

#### Sending a Message

#### Path:

/MEDIA/ETHERNET.tcpMessage(<IP\_address>:<port\_nr>=<message>)

This is the command listed in **Wizard mode** for sending a message. The command is for sending a text message in ASCII-format with an option for escaping control charaters (e.g. <CR><LF>).

#### **Escaping in the Message**

DEFINITION: Indicating (highlighting) Control characters (e.g. Carriage return, Line feed) in a command means the Escaping. That also helps sending many commands at once like the following:

<command1><\x0d\x0a><command2><\x0d\x0a>

**Legend:** '\x' = escaping; '0d' = carriage return; '0a' = line feed.

#### Example

> CALL /MEDIA/ETHERNET.tcpMessage(192.168.0.20:5555= PWR0\x0d\x0a)

### **Sending a Text Message**

#### Path:

/MEDIA/ETHERNET.tcpText(<IP\_address>:<port\_nr>=<message>)

The command is available in **Advanced mode** and created for sending a text message in ASCII-format.

### Example

- > CALL /MEDIA/ETHERNET.tcpText(192.168.0.20:5555=
  pwr\_on)
- **ATTENTION!** The escaping is not working in this case.

## Sending a Binary Message

#### Path:

 $/ MEDIA/ETHERNET.tcpBinary (<IP\_address>:<port\_nr>=<message>)$ 

The command is available in **Advanced mode** and created for sending a a binary message in HEX format.

#### Example

- > CALL /MEDIA/ETHERNET.tcpBinary(192.168.0.20:5555= 0100000061620000cdcc2c40)
- ATTENTION! The escaping is not working in this case.

## 4.12. Sending a Message via a UDP Port

**ATTENTION!** The below mentioned commands can be used to send messages, but responses are not received and not processed.

### Sending a Message

#### Path:

/MEDIA/ETHERNET.udpMessage(<IP\_address>:<port\_nr>=<message>)

This is the command listed in **Wizard mode** for sending a message. The command is for sending a text message in ASCII-format with an option for escaping control charaters (e.g. <CR><LF>).

#### **Escaping in the Message**

DEFINITION: Indicating (highlighting) **Control characters** (e.g. Carriage return, Line feed) in a command means the **Escaping**. That also helps sending many commands at once like the following:

<command1><\x0d\x0a><command2><\x0d\x0a>

**Legend:** '\x' = escaping; '0d' = carriage return; '0a' = line feed.

#### Example

> CALL /MEDIA/ETHERNET.udpMessage(192.168.0.20:5555= PWR0\x0d\x0a)

### Sending a Text Message

#### Path:

/MEDIA/ETHERNET.udpText(<IP\_address>:<port\_nr>=<message>)

The command is available in **Advanced mode** and created for sending a text message in ASCII-format.

### Example

- > CALL /MEDIA/ETHERNET.udpText(192.168.0.20:5555=
  pwr on)
- **ATTENTION!** The escaping is not working in this case.

## Sending a Binary Message

#### Path:

/MEDIA/ETHERNET.udpBinary(<IP\_address>:<port\_nr>=<message>)

The command is available in **Advanced mode** and created for sending a a binary message in HEX format.

### Example

- > CALL /MEDIA/ETHERNET.udpBinary(192.168.0.20:5555= 0100000061620000cdcc2c40)
- **ATTENTION!** The escaping is not working in this case.

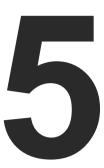

# **Typical Connected Devices**

WARNING! The following sections contain third-party devices connected to the control ports of the Lightware devices. Please always check the technical parameters of the device (Voltage/Current) and the port of the Lightware device before connecting. Overloading a port could damage the device.

- ► CONDITION: USING A PUSHBUTTON
- CONDITION: USING A MOTION SENSOR
- **▶** CONDITION: IR SIGNAL DETECTION
- ACTION: CONTROLLING A PROJECTOR/MONITOR
- Action: Switching a Power Relay
- ACTION: SUPPLYING A LED DIRECTLY
- ACTION: CONTROLLING A MOTORIZED SCREEN (PART #1)
- ▶ ACTION: CONTROLLING A MOTORIZED SCREEN (PART #2)

## 5.1. Condition: Using a Pushbutton

DEFINITION: The below simple pushbutton is a dry contact with only one function: closing a circuit.

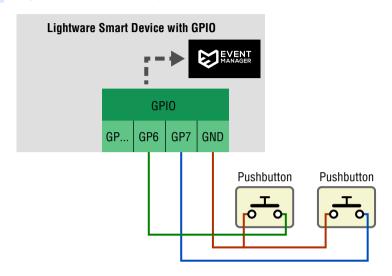

- **Step 1.** Connect the wires to the button panel and the **GPIO port** as seen in the figure. The brown line is the ground which is common for both buttons.
- Step 2. Set the Direction of the two GPIO pins to Input.
- **Step 3.** The default **Input level** of the GPIO pins is **High**. When a button is pressed the circuit is closed and the given pin got **Low** state. That change can be used as a **Condition** in the **Event Manager**.
- **Step 4.** When the button is released the level of the pin is changed to **High** again.

The Input level change can be also seen in LDC:

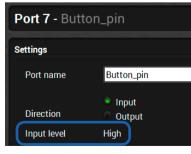

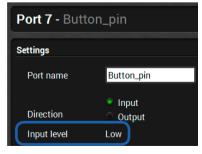

The path of the node that shows the input level: (L=low, H=high)

> /MEDIA/GPIO/P7.Input

## 5.2. Condition: Using a Motion Sensor

DEFINITION: The below Motion sensor is such a device that keeps the connected circuit closed in default idle state. When the sensor gets activated (Alarm) the circuit is opened.

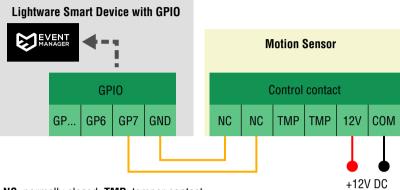

NC: normally closed; TMP: tamper contact

The working method is similar like in the case of the pushbutton, as the motion sensor can be used to change the **Input level** of a **GPIO pin** (and use it as a **Condition**).

- **Step 1.** Connect the wires to the motion sensor and the **GPIO port** as seen in the figure.
- Step 2. Set the Direction of the GPIO pin to Input.
- Step 3. The default Input level of the GPIO pins is High. The circuit (towards the GPIO port) is closed by the motion sensor as default so the pin got Low state. When the Motion sensor gets activated (Alarm) the circuit will be opened and the GPIO pin level changes to High. That change can be used as a Condition.
- **Step 4.** When the circuit is closed by the motion sensor the level of the pin changes to **Low** again.

The Input level change can be also seen in LDC:

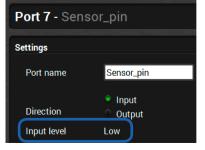

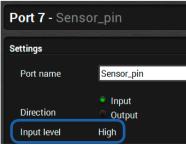

The path of the node that shows the input level: (L=low, H=high)

> /MEDIA/GPIO/P7.Input

## 5.3. Condition: IR Signal Detection

The below example describes two ways of applying an incoming IR signal as a **Condition**. In both cases the **Condition** is processed in the smart TPS device.

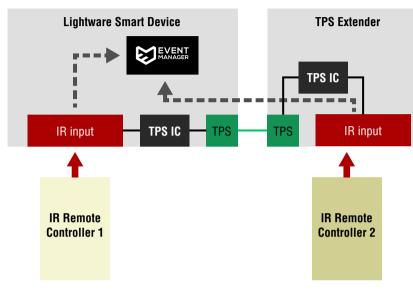

- **Step 1.** Setup the system as seen in the figure.
- **Step 2.** Make the **Smart TPS device** learn the desired IR code (navigate to Control/Infra tab in LDC).
- Step 3. Set the Repeat timeout and a Name for the code.
- **Step 4.** The saved code can be used as a **Condition** (the name of the IR code is listed in the list of the parameters at the **Event Manager**).

#### Local IR Port - TPS IR Port

Since the TPS connection allows transmitting IR signal, the **Condition** can be set to sense the **local** or the **TPS IR port**. In above example the **RC1** sends IR signal to the **local port** of the **Smart TPS device**, the RC2 sends IR signal to the IR receiver connected to the IR input port of the **TPS extender**. In last case the IR signal of the **RC2** is transmitted from the

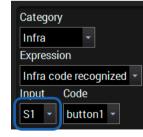

**TPS extender** via the TPS connection to the **Smart TPS device**. When the **Condition** is set in the **Event Manager**, the available IR ports are listed, see the attached figure.

#### Infra Code Repeat Timeout (ms) parameter

Periodically received identical IR codes are recognized once in a timeout period. Remote controls can send identical IR commands periodically when a button is pressed and held. E.g. an 'ON/OFF' command and a 'Volume +/-' command require different repeat timeout values.

INFO: Not the whole IR code is stored in the devices but a generated hash code which is enough to identify the original code.

# 5.4. Action: Controlling a Projector/Monitor

### 5.4.1. Controlling via an Ethernet Port

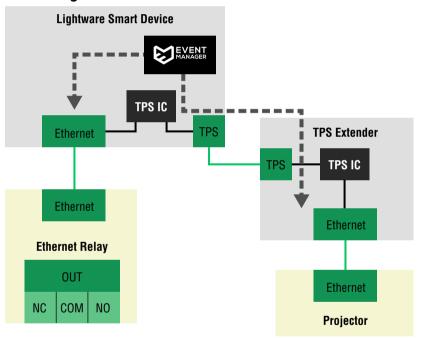

NO: normally open; NC: normally closed

The above example contains two Ethernet devices:

- The Relay device connected to the local Ethernet port (P1), and
- The **Display** device connected to the TPS Ethernet port (P3).

The **Smart TPS** device is able to send TCP messages to both devices via the local and the TPS Ethernet ports (Ethernet signal is also transmitted via the TPS connection). The message sending works by using the **Event Manager** as well.

Please see the Sending a Message via a TCP/IP Port section for more information.

### 5.4.2. Controlling via an RS-232 Serial Port

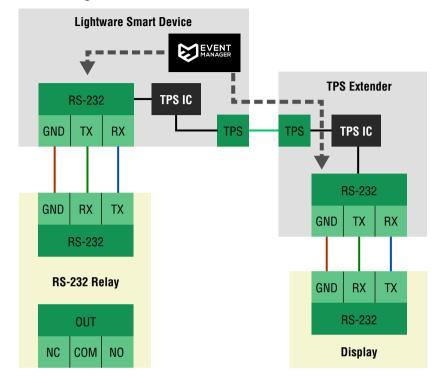

NO: normally open; NC: normally closed

The above example includes two serial devices:

- The Relay device connected to the local RS-232 port (P1), and
- The **Display** device connected to the TPS RS-232 port (P2).

The Smart TPS device is able to send messages to both devices via the local and the TPS RS-232 ports (RS-232 signal is also transmitted via the TPS connection).

Pay attention to the serial port settings:

- Baud rate, Data bits, Stop bits, Parity
- Control mode
- P1 is the local, P2 is the TPS RS-232 port.

Please see the Sending a Message via an RS-232 Port section for more information.

# 5.5. Action: Switching a Power Relay

The Relay port of a Lightware device can be used to connect and control a Power Relay. A typical example can be seen in the below figure about how to switch a lamp:

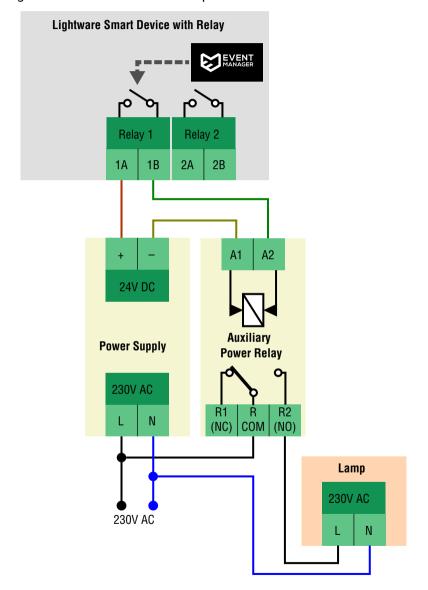

NO: normally open; NC: normally closed

- **Step 1.** Setup the circuit as seen in the figure. Connect the wires to the **Relay port**.
- **Step 2.** The default **Connection** of the **Relay ports** is **Open**. When the circuit is **Closed**, the lamp is powered on. This can be used as an **Action**.

The connection state can be also set in LDC:

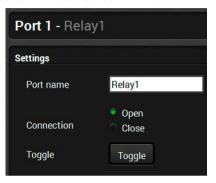

The path of the node that controls the connection state: (C=close, O=open)

> /MEDIA/RELAY/P1.Output

# 5.6. Action: Supplying a LED Directly

The technical structure of the GPIO port allows supplying simple devices working at low power consumption. In below example a +5V LED is connected to a GPIO pin.

**ATTENTION!** A GPIO pin can supply at most 30mA (5V) and the total load of the seven GPIO pins must not be more than 180mA. Always check the technical parameters of the third-party device to avoid overload.

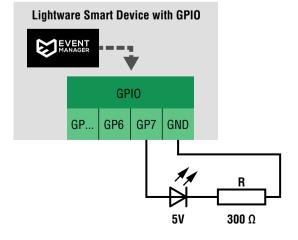

# 5.7. Action: Controlling a Motorized Screen (Part #1)

The **GPIO** port of a Lightware device can be used to connect and control a Motorized Projection Screen. In this example the GPIO pins will be used as **Outputs**. A typical example can be seen in below figure:

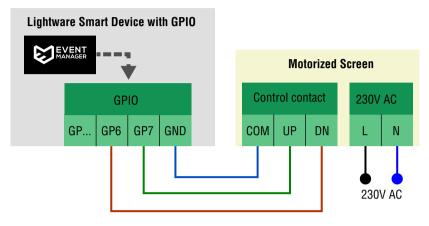

#### **Rolling the Screen**

The Motorized Screen can be controlled via the COM|UP|DN contact pins as follows:

- The screen rolls up: if the UP and COM pins are connected (DN is not connected to COM).
- The screen rolls down: if the DN and COM pins are connected (UP is not connected to COM).
- **Step 1.** Setup the circuit as seen in the figure.
- Step 2. Set the Direction of the GP6 and GP7 pins to Output.
- **Step 3.** The default **Output level** of the GPIO pins is **High**. The screen control can be arranged by setting the GP6 and GP7 pins as **Actions** by the **Event Manager**, set as follows:

|                   | GP6 level is low  | GP6 state is high |
|-------------------|-------------------|-------------------|
| GP7 level is low  | -                 | screen rolls up   |
| GP7 level is high | screen rolls down | -                 |

The path of the node that sets the output level: (L=low, H=high)

> /MEDIA/GPIO/P7.Output

21

# 5.8. Action: Controlling a Motorized Screen (Part #2)

The **Relay port** of a Lightware device can be also used to connect and control a Motorized Projection Screen. A typical example can be seen in below figure:

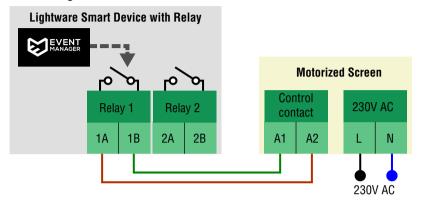

### Rolling the Screen

The projection screen can be controlled via the Control contact pins as follows:

- Roll down: A1 and A2 pins are connected (the Relay is Closed).
- Roll up: A1 and A2 pins are not connected (the Relay is Open).
- Step 1. Setup the system as seen in the figure.
- Step 2. Connect the wires to the Relay port.
- Step 3. The default Connection of the Relay ports is Open. When the Relay1 port is Closed the screen rolls down. If the Relay1 port is Open the screen rolls up. These can be used as Actions.

6. Typical Applications – Example Descriptions Event Manager – Setup Guide

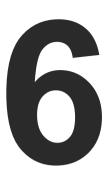

# **Typical Applications – Example Descriptions**

The first chapter contains two simple applications of how the Event Manager can be used in practice. This chapter contains the details of how to connect and setup the devices:

- ▶ DETAILS OF EXAMPLE 1
- ▶ DETAILS OF EXAMPLE 2

# 6.1. Details of Example 1

### The Desired Working Method

If signal is detected on the HDMI input port of the transmitter, then it

- transmits the signal to the receiver,
- switches on the projector, and
- rolls down the projection screen.

Make sure that the desired ports are unmuted, unlocked and the port parameters are set properly – see also the figure below:

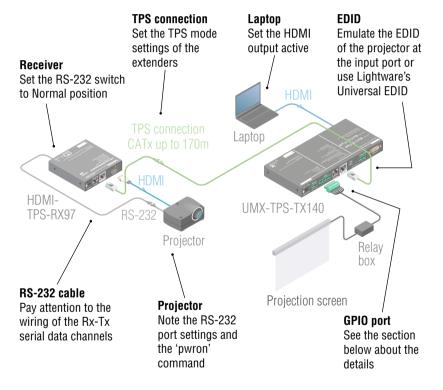

The above application contains a typical example of how to connect a projection screen and control via the GPIO port. For that kind of setup, a relay box is necessary which is installed between the projection screen and the transmitter.

To roll up/down the two projection screen pins have to be controlled, that is why GP6 and GP7 are connected to the Relay box. Both have to be in the indicated state to roll the screen.

#### **GPIO Port Wiring and Settings**

| Pin nr.               | 1 | 2 | 3 | 4 | 5                        | 6                      | 7                      | Ground |
|-----------------------|---|---|---|---|--------------------------|------------------------|------------------------|--------|
| Wired to              | - | - | - | - |                          | Relay                  | y box                  |        |
| Function              |   |   |   |   | Relay<br>box 5V<br>power | Screen<br>control<br>1 | Screen<br>control<br>2 | Ground |
| Pin<br>direction      |   |   |   |   | output                   | output                 | output                 | -      |
| Roll up<br>the screen |   |   |   |   | -                        | high                   | low                    | -      |
| Roll down the screen  |   |   |   |   | -                        | low                    | high                   | -      |

22

#### Conditions and Actions

You do not have to set the **Conditions** at each **Event** separately, only at one **Event**, then just **Link** the **Condition** as described in Linking a Condition or an Action section.

| Nr. | Trigger                    | Condition                    | Action                                   | What Happens                |                                          |                           |
|-----|----------------------------|------------------------------|------------------------------------------|-----------------------------|------------------------------------------|---------------------------|
| E1  | -                          |                              | connected<br>to the HDMI                 |                             | Set GPIO output state to<br>'Low' on P6  | Screen is rolled          |
| E2  |                            |                              |                                          | _                           | Set GPIO output state to<br>'High' on P7 | down                      |
| E3  |                            |                              |                                          |                             | Switch video input I2 to output O1       | Switch HDMI to TPS output |
| E4  |                            |                              | Send RS-232 message<br>'pwron' on P2     | Switch on the<br>Projector  |                                          |                           |
| E5  |                            | Video                        | Set GPIO output state to<br>'Low' on P7  | Screen is rolled            |                                          |                           |
| E6  | A/V signal is not detected | signal<br>is not<br>detected | Set GPIO output state to<br>'High' on P6 | up                          |                                          |                           |
| E7  |                            | on O1                        | Send RS-232 message<br>'pwroff' on P2    | Switch off the<br>Projector |                                          |                           |

### **Delaying the Action**

To avoid an unwanted system switch off, apply the **Delay** option at E5-E7 Events (e.g. **Continuously exist**, 1 minute); see also in Delaying the Action after Detecting the Condition section.

6. Typical Applications – Example Descriptions Event Manager – Setup Guide 23

# 6.2. Details of Example 2

#### The Desired Working Method

If a button is pressed on the button panel

- · transmit the incoming signal to the receiver,
- switch on the given LED on the button panel,
- switch on the HD display.

Make sure that the desired ports are unmuted, unlocked and the port parameters are set properly – see also the figure below:

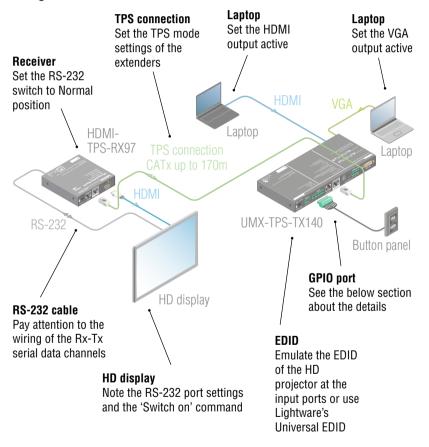

#### **GPIO Port Wiring and Settings**

| Pin nr.       | 1              | 2               | 3              | 4               | 5 | 6 | 7 | Ground          |
|---------------|----------------|-----------------|----------------|-----------------|---|---|---|-----------------|
| Wired to      |                | Button          | panel          |                 | - | - | - | Button<br>panel |
| Function      | VGA<br>LED     | VGA<br>button   | HDMI<br>LED    | HDMI<br>button  |   |   |   | Ground          |
| Pin direction | output         | input           | output         | input           |   |   |   | -               |
| High          | LED<br>lights  | default         | LED<br>lights  | default         |   |   |   | -               |
| Low           | LED is<br>dark | input<br>select | LED is<br>dark | input<br>select |   |   |   | -               |

#### **Conditions and Actions**

You do not have to set the **Conditions** at each **Event** separately, only at one **Event**, then just **Link** the **Condition** as described in Linking a Condition or an Action section.

| Nr. | Trigger                | Condition                    | Action                                   | What Happens                            |
|-----|------------------------|------------------------------|------------------------------------------|-----------------------------------------|
| E1  |                        |                              | Switch video input I1 to output 01       | Switch VGA to<br>TPS output             |
| E2  | VGA button             | GPIO<br>state<br>changes     | Set GPIO output state to<br>'High' on P1 | Switch on the VGA LED                   |
| E3  | is pressed             | to 'Low' on                  | Set GPIO output state to<br>'Low' on P3  | Switch off the HDMI LED                 |
| E4  |                        |                              | Send RS-232 message<br>'pwron' on P2     | Switch on the<br>HD display             |
| E5  |                        |                              | Switch video input I2 to output O1       | Switch HDMI to TPS output               |
| E6  | HDMI button is pressed | GPIO<br>state                | Set GPIO output state to<br>'High' on P3 | Switch on the HDMI LED                  |
| E7  |                        | is pressed                   | to 'Low' on P4                           | Set GPIO output state to<br>'Low' on P1 |
| E8  |                        |                              | Send RS-232 message<br>'pwron' on P2     | Switch on the<br>HD display             |
| E9  |                        | Video                        | Send RS-232 message<br>'pwroff' on P2    | Switch off the<br>HD display            |
| E10 | No signal is detected  | signal<br>is not<br>detected | Set GPIO output state to<br>'Low' on P1  | Switch off the VGA LED                  |
| E11 |                        | on O1                        | Set GPIO output state to<br>'Low' on P3  | Switch off the<br>HDMI LED              |

### **Delaying the Action**

To avoid an unwanted system switch off apply the **Delay** option at E9-E11 Events (e.g. **Continuously exist**, 1 minute); see also in Delaying the Action after Detecting the Condition section.

# **Further Information**

| Do | Rev. | Release<br>date | Changes                     | Editor                          |
|----|------|-----------------|-----------------------------|---------------------------------|
|    | 1.0  | 2017-08-22      | Initial version             | Tamas Lehel,<br>Laszlo Zsedenyi |
|    | 1.1  | 2017-09-25      | Linguistic errors corrected | Laszlo Zsedenyi                 |

### **Contact Us**

sales@lightware.com

+36 1 255 3800

support@lightware.com

+36 1 255 3810

Lightware Visual Engineering LLC.

Peterdy 15, Budapest H-1071, Hungary

www.lightware.com